## Adding Columns to the Data Table

Document Created: September 28th, 2016

Purpose: To learn how to add columns of additional information to the data table on the Explore Page of LabelInsight.com (3.0 Version)

Overview: In "Explore" view of Labelinsight.com 3.0, you can toggle the right side view between three different views. Toggle using the icons on the top of the right view:

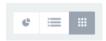

**Grid View** – this shows a Grid of all products in your current search with convenient thumbnail images. This is the default view

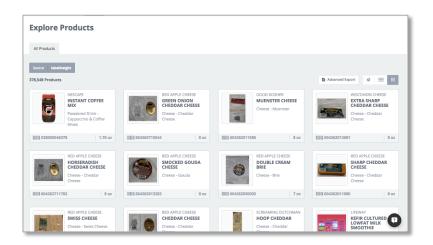

Data Table View – shows the data in a data table format that allows side by side comparison of data. We'll discuss adding more data to the table below.

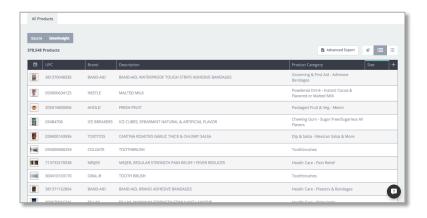

**Graph View** – provides a graphical view of the data selected, in addition to the data table below.

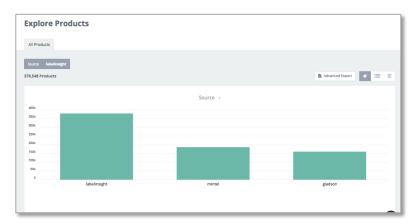

You can change what is displayed in the graph by choosing a selection from the drop-down:

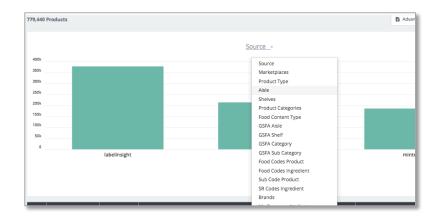

When you make your selection, the top 10 values for that selection will be displayed in the graph.

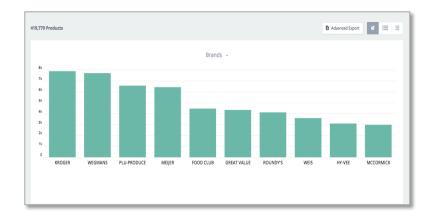

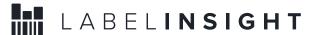

**Process:** Follow these steps to add additional data fields to the data table view.

1. Click on the "+" sign on the first right hand side of the table header. This will drop down a dialogue selection box:

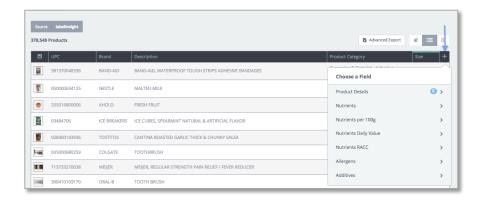

2. Choose a section to add data from by clicking on that section, a list of fields will be displayed:

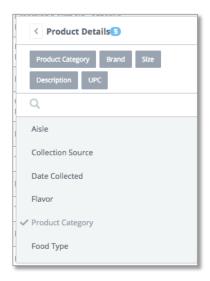

- 3. You can then select any of the fields available. Find the fields by scrolling through the list, or you can search using the search bar. As you add fields, they will appear in the list under the section header
- 4. As you click on the fields, they are being added to the data table view:

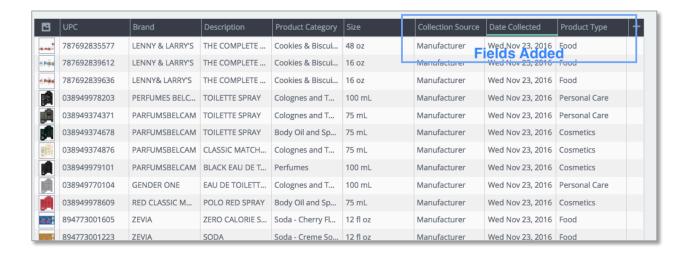

## Data available to add to data table:

You can choose from any of the following data sets to add to the table and view:

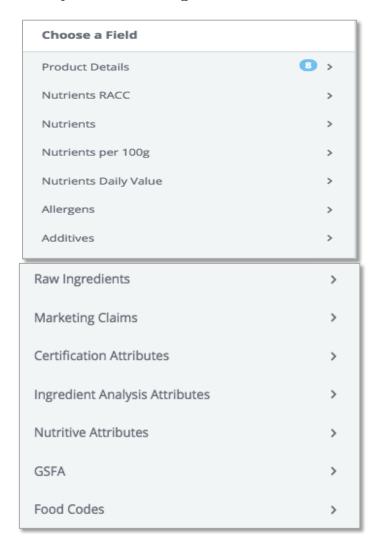

Clicking into each group will reveal all available fields: Example:

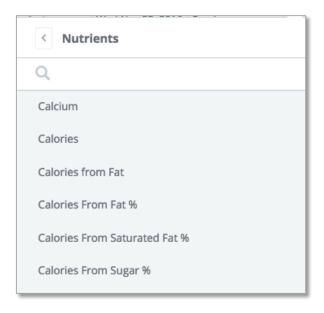

You can search through the list by either scrolling through the list, or typing in the search box if you know what value you are looking for.

## **Some Pro Tips!**

When you add Raw Ingredients, you are selecting the "Head Ingredient". Head Ingredients is how the same ingredients with different names are grouped together. However, the field will display the "on package ingredient". If the field is blank, it means that the ingredient is not present in the product.

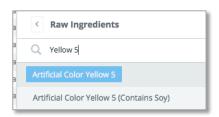

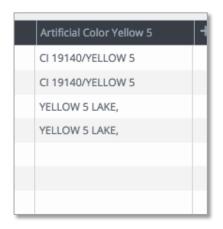

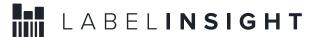

You can sort on columns by clicking on the header. If the column is sort "Ascending", the header will have a blue line at the top. If sorted "descending", the blue line will be at the bottom:

Ascending

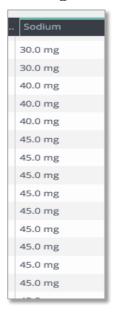

## Descending

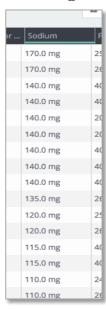